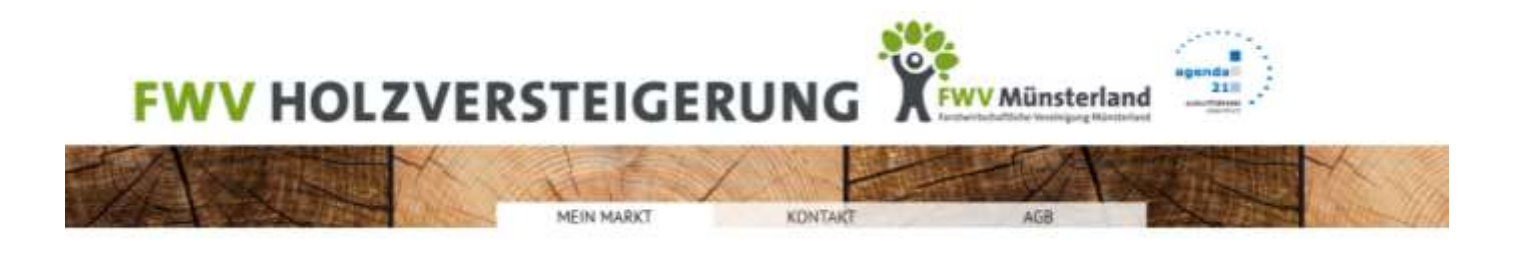

# **Benutzerhandbuch "Verkäufer"**

# **Stand 28.02.2014**

**Inhaltsverzeichnis:**

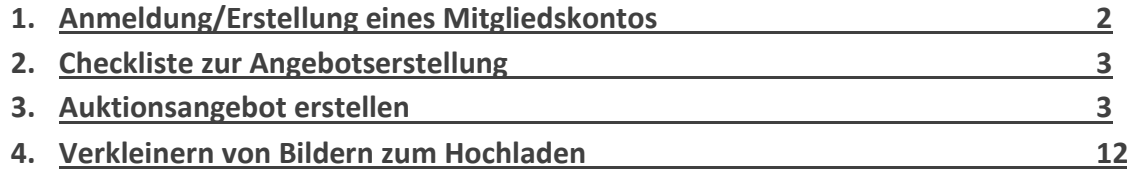

#### **1. Anmeldung/Erstellung eines Mitgliedskontos**

Rufen Sie die Internetseite unter folgendem Link auf [www.fwv-holzversteigerung.de.](http://www.fwv-holzversteigerung.de/) Auf der linken Seite erkennen Sie das Menü. Unter Anmeldung klicken Sie sich bis zur Anmeldung als Verkäufer vor. Dort geben Sie bitte alle für Ihre Mitgliedschaft relevanten Daten ein, bestätigen die AGB'en und die Nutzungsbedingungen. Direkt nach dem versenden der Daten erhalten Sie eine E-Mail mit einem Link zum Freischalten Ihres Mitgliedkontos und die dazugehörigen Daten wie Benutzername und Passwort.

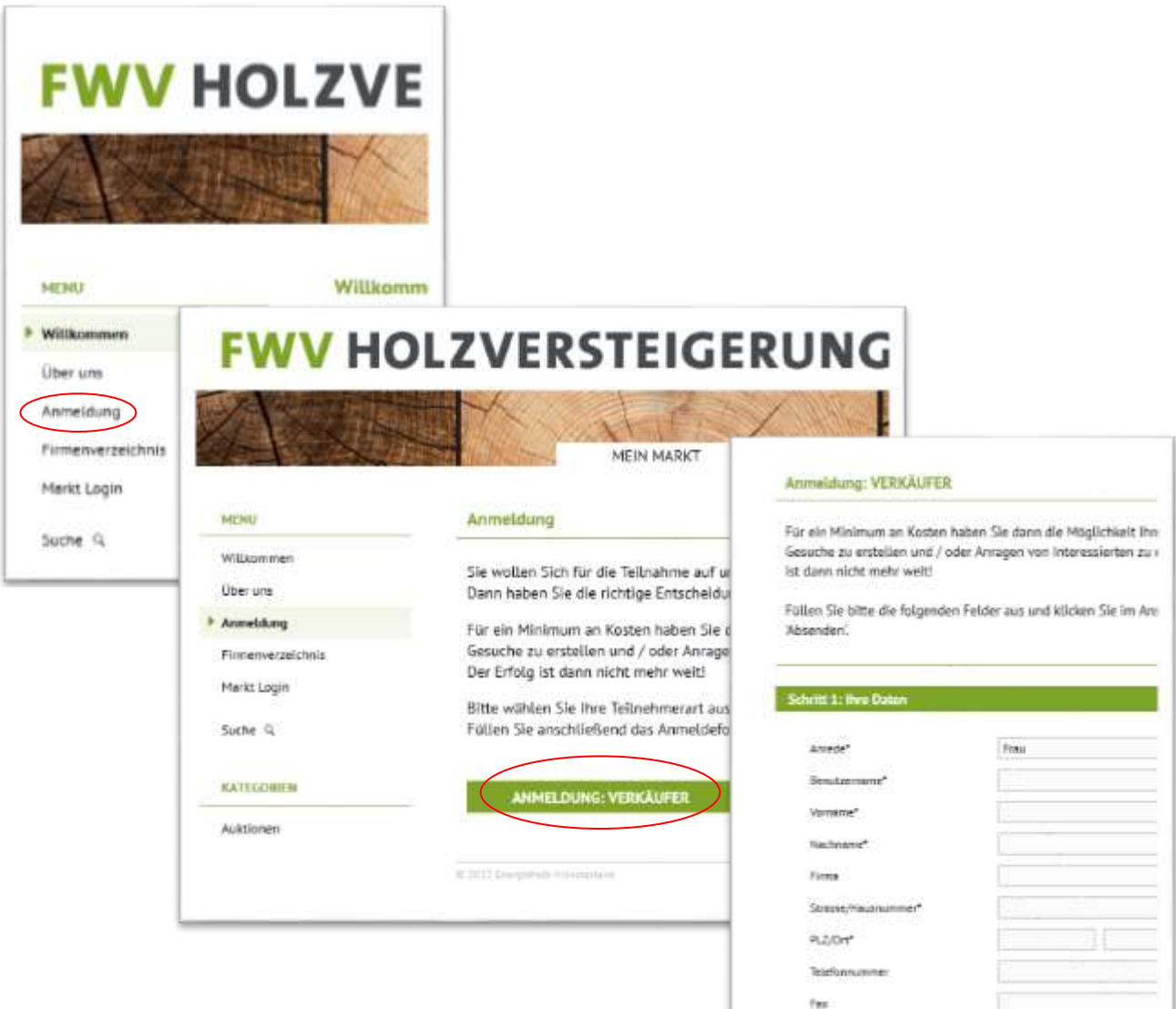

#### **2. Checkliste zur Angebotserstellung**

- 1. Bilder des Holzpolters (Datenreduziert-höchstens 1500x1500 Pixel-ca. 500 kb)
- 2. Bei eigenem Holzlagerort werde die GPS-Daten (WGS 84) benötigt
- 3. Excel-Holzliste im PDF-Format
- 4. Einhaltung der Aushaltungskriterien **(RVR "Rahmenvereinbarung für den Rohholzhandel in Deutschland")**

#### **3. Auktionsangebot erstellen**

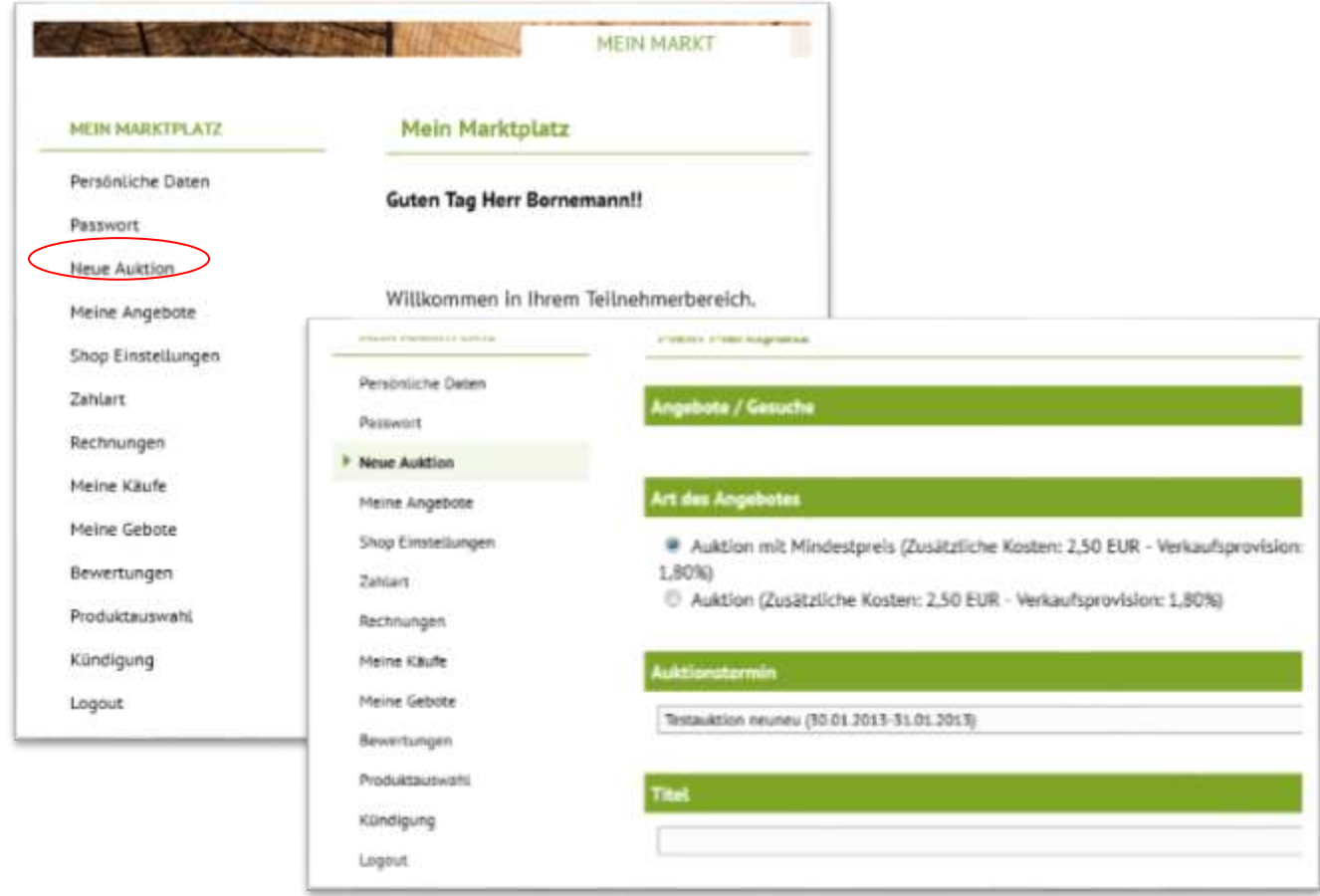

Melden Sie sich bitte mit Ihren neuen Zugangsdaten unter "Markt Login" an. Als nächstes verändert sich der Menübereich und stellt Ihnen neue Funktionen zur Verfügung. **Über Neue Auktion können Sie Ihre Artikel einstellen!**

Hier müssen alle abgefragten Daten passend eingegeben werden. Im nachhinein ist eine Änderung/Bearbeitung des Angebotes möglich.

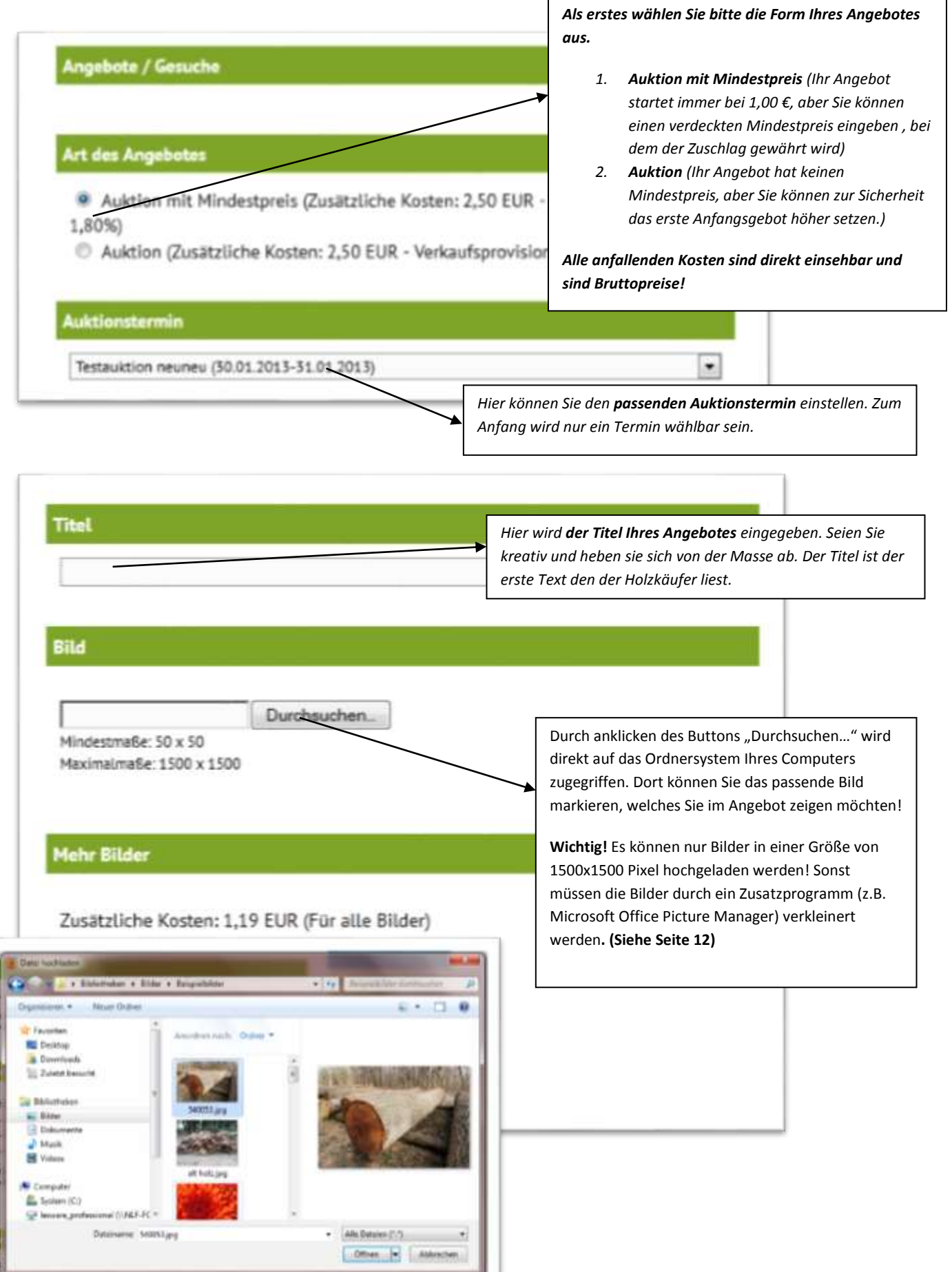

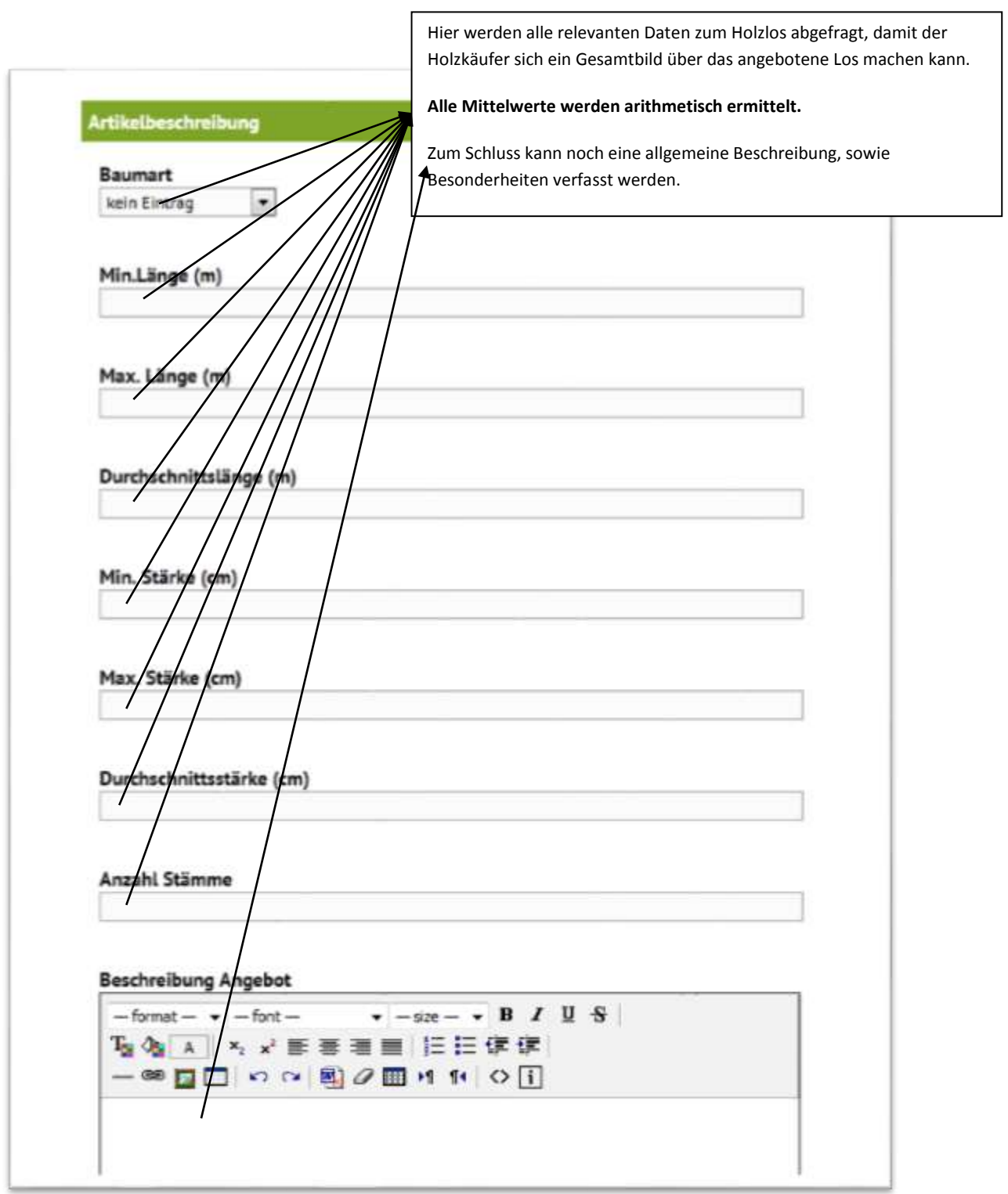

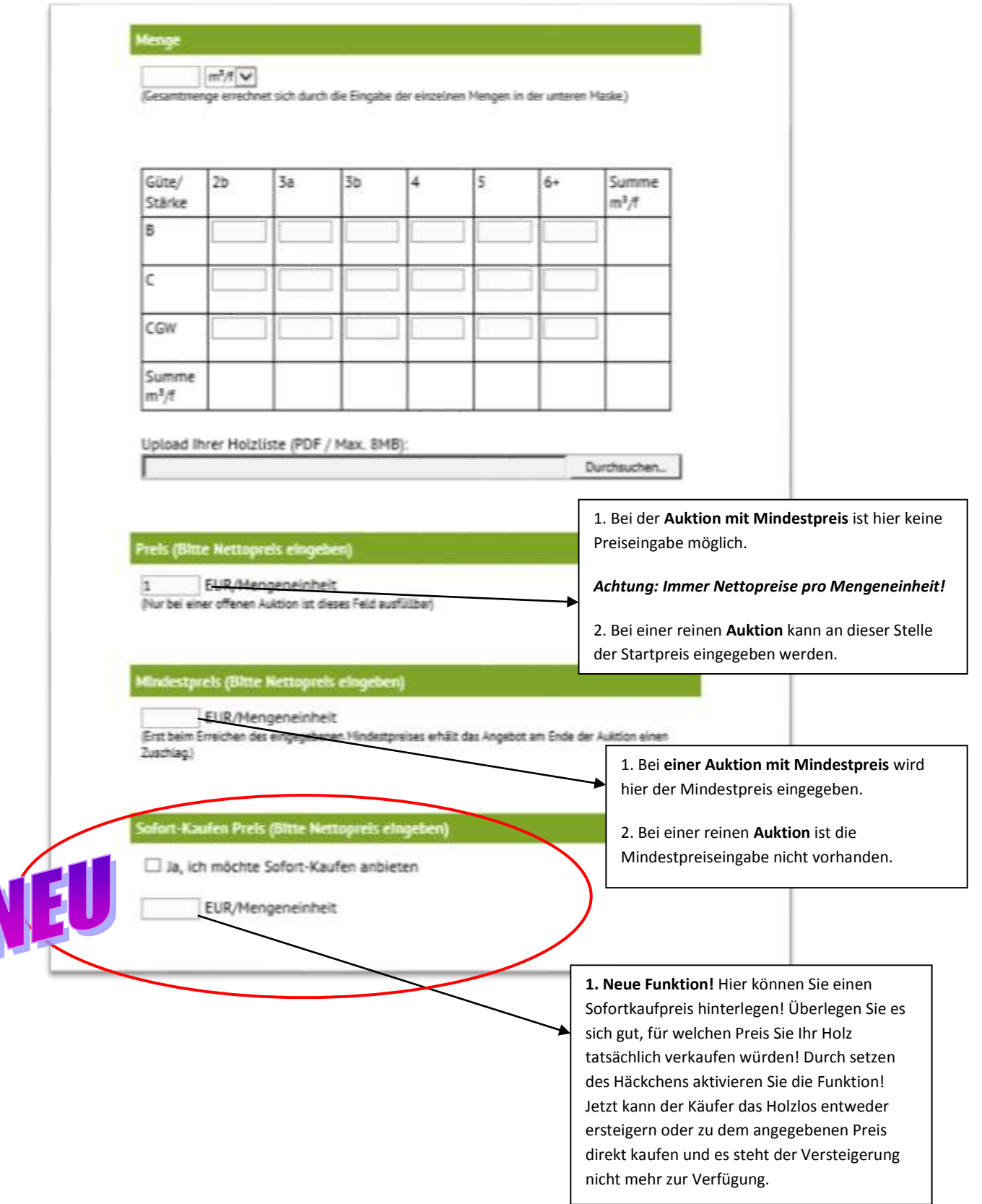

Es kann mehrere Auswahlmöglichkeiten für die Bestimmung des Holzlagerplatzes geben.

### **1. Feste Holzlagerplätze**

- 1. Holzlagerplatz Schloss Westerwinkel
- 2. Holzlagerplatz ??????

## **2. Eigenes Holzlager/Waldortposition**

Hier müssen so viele Informationen wie möglich eingetragen werden um die Auffindbarkeit zu gewährleisten! Oft stehen keine Straßennamen direkt im Wald zur Verfügung, so dass eine nahegelegene Straße gewählt werden sollte. Ganz wichtig sind die GPS-Daten, die im gängigen WGS 84 Format (Grad,Minute,Sekunde) eingetragen werden müssen. **Wenn GPS-Daten hinterlegt sind, wird das Holzlos als Karte im Auktionsangebot dargestellt.** Des Weiteren besteht die Möglichkeit eine Wegbeschreibung zu hinterlassen. Nur in Kombination der drei Säulen ist die Auffindbarkeit des Holzes gewährleistet.

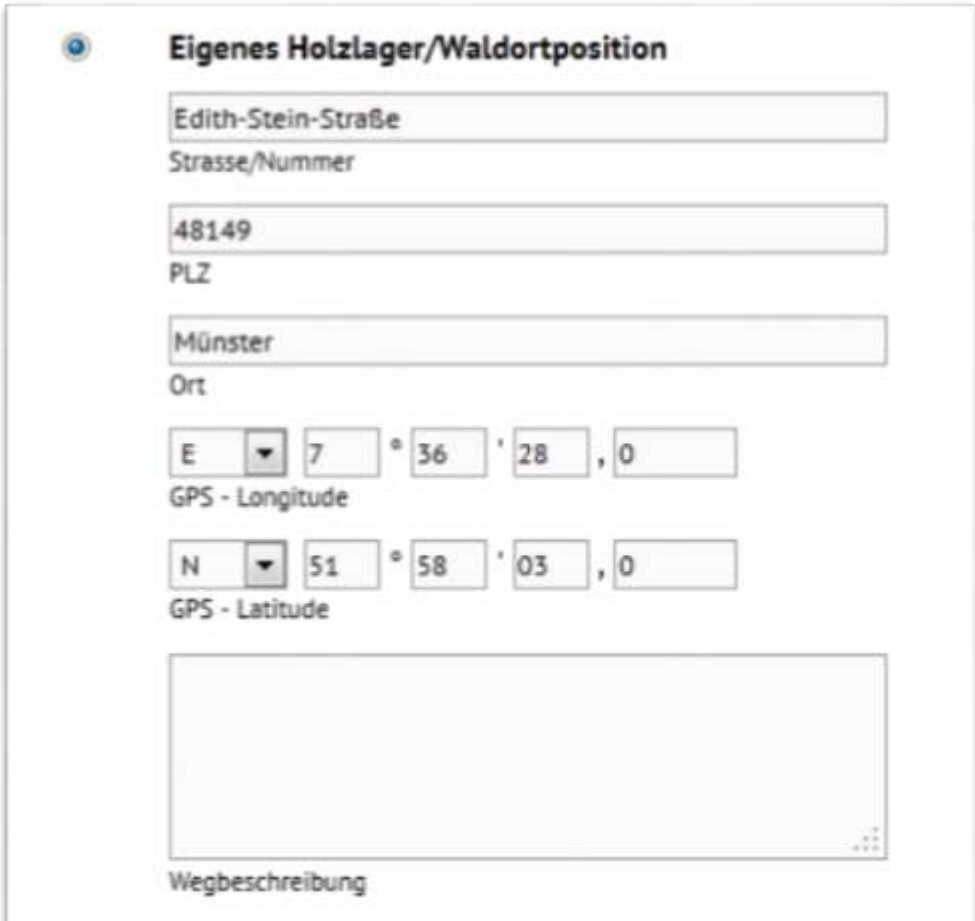

#### *Eingabebeispiel:*

#### *Umgesetzte Anzeige im Angebot:*

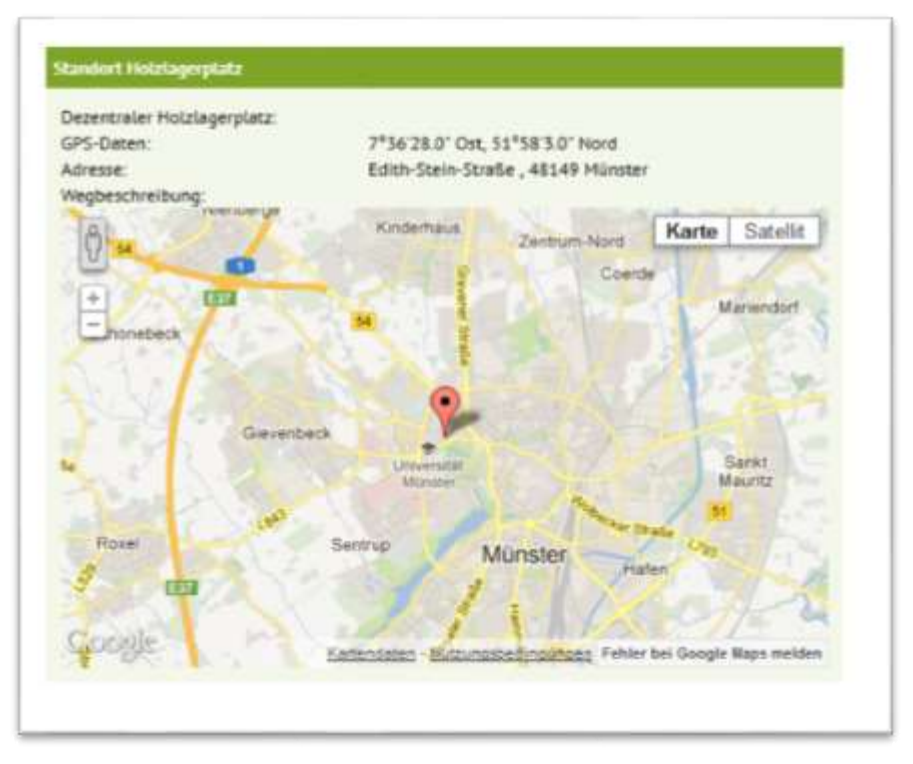

# **3. Eigenes Holzlager/Position auf Anfrage**

Durch hinterlegen einer E-Mail wird dem Käufer die Möglichkeit gegeben Sie oder einen Mitarbeiter direkt per Mail zu kontaktieren. Ihre Mailadresse wird verdeckt behandelt und dient nur zur Kontaktaufnahme um einen Vorzeigetermin zu vereinbaren. **Wenn Sie eine Telefonnummer hinterlegen ist diese direkt im Internet hinterlegt.**

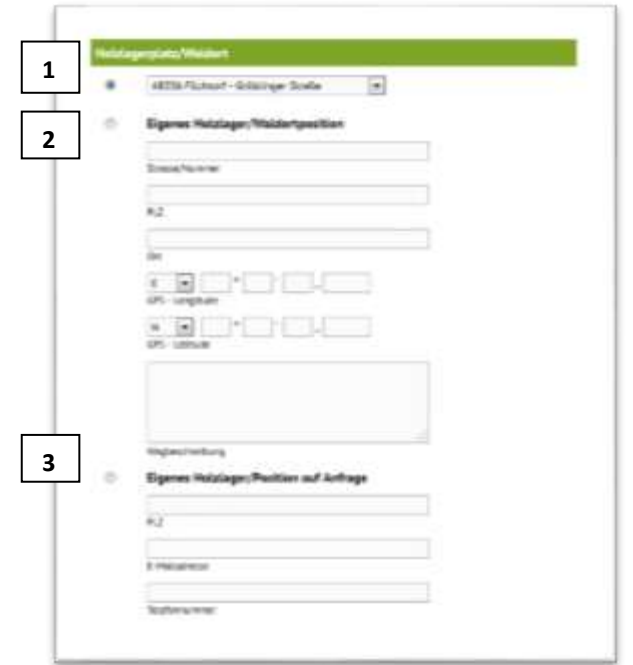

Als nächstes geben Sie an, welche Zahlarten von Ihnen als Verkäufer akzeptiert werden. Eine Zahlart muss angegeben werden und wird in der Regel "Zahlung auf Rechnung" (1) sein. Bei Überweisung (2) müssen die Kontodaten des Verkäufers hinterlegt werden, diese werden bei einem Zuschlag dem Käufer per E-Mail mitgeteilt.

Bei "Andere" (3) kann Barzahlung z.B. eingetragen werden. Der Käufer kann dann unter den Zahlarten wählen.

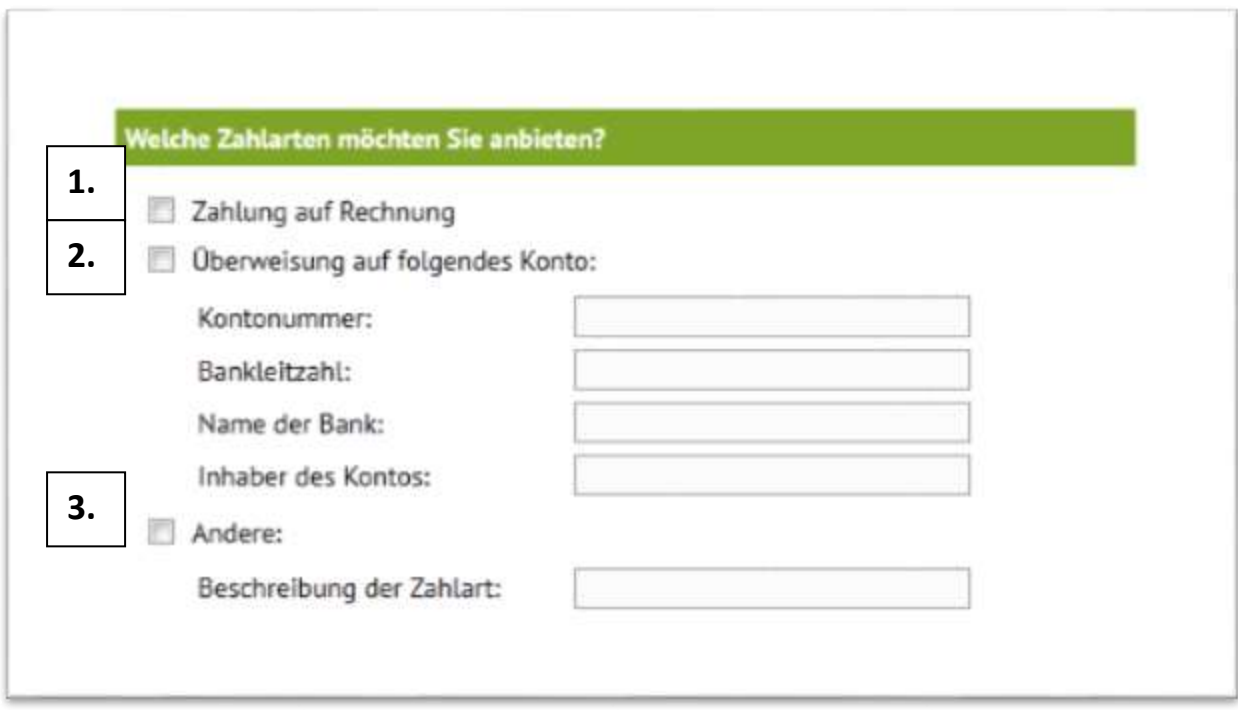

Als nächstes muss der Besteuerungssatz für Ihren Forstbetrieb ausgewählt werden, mit dem das angebotene Holz belegt werden muss und in der Rechnung ausgewiesen wird.

Zum Schluss der Artikelerstellung können Sie noch drei kostenpflichtige Zusatzoptionen wählen, mit denen Sie Ihr erstelltes Angebot auf der Holzversteigerungsplattform von der Masse abheben können.

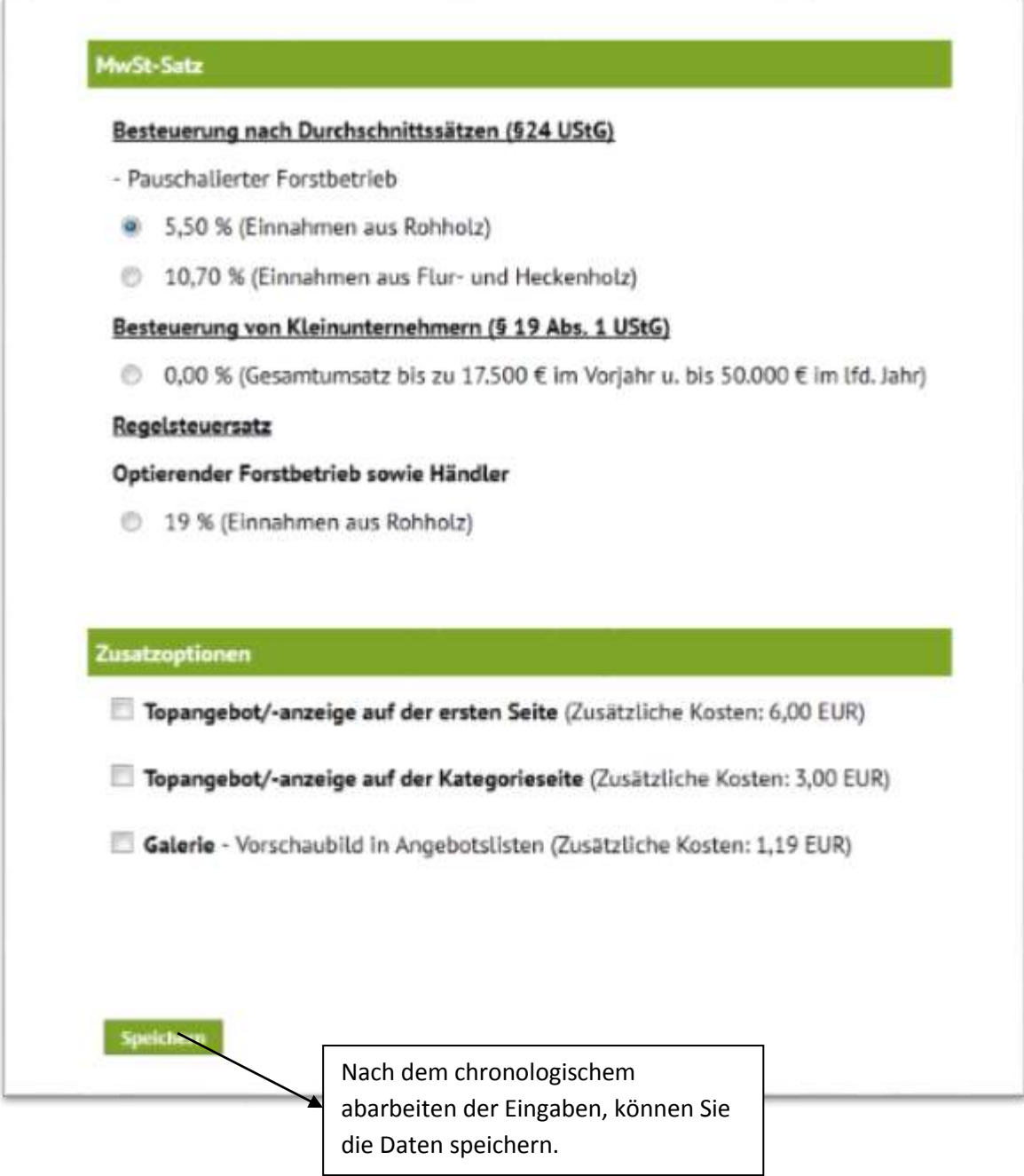

Zum Schluss wird Ihnen ein PDF Dokument angeboten, welches Sie anklicken, abspeichern und ausdrucken!

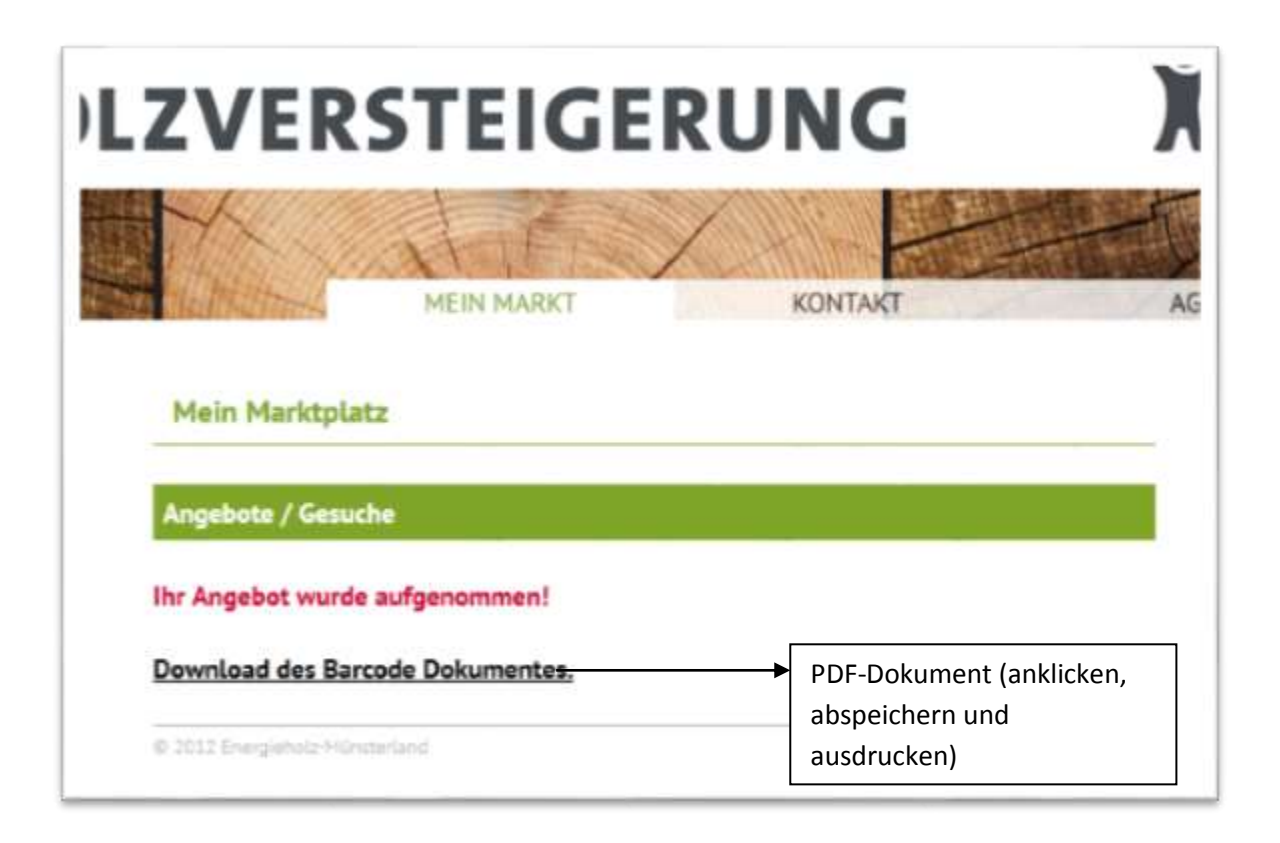

Als nächsten Schritt schweißen Sie das PDF-Dokument ein oder legen es in eine Klarsichthülle und kleben es wasserdicht ab. Danach wird das PDF-Dokument gut sichtbar am Holzpolter befestigt. Zusätzlich wird mit Forstfarbe die Angebotsnummer auf das Polter gesprüht.

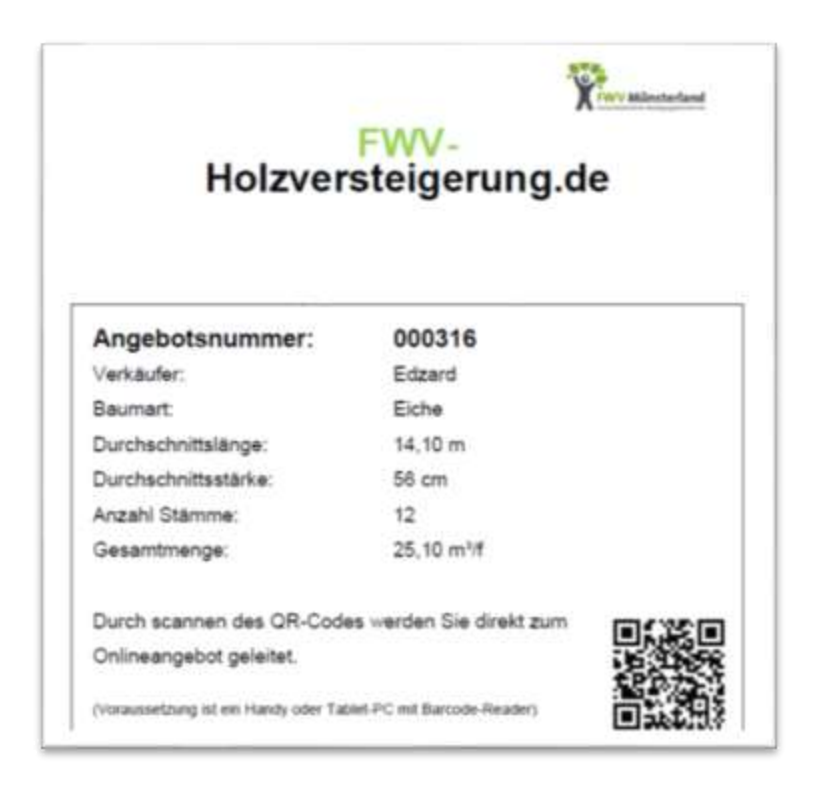

# **4. Verkleinern von Bildern zum Hochladen**

Jeder Computer mit der Standartsoftware Microsoft Office hält das Programm Microsoft Office Picture Manager zur leichten Bildbearbeitung bereit.

Gehen Sie in den Ordner in dem Sie Ihre Bilder abgespeichert haben, markieren mit rechtem Mausklick das ausgewählte Bild (1.). Es öffnet sich sofort ein Menü. Klicken Sie mit linker Maustaste "Öffnen mit" (2.) und danach das Programm Microsoft Office Picture Manager (3.) an.

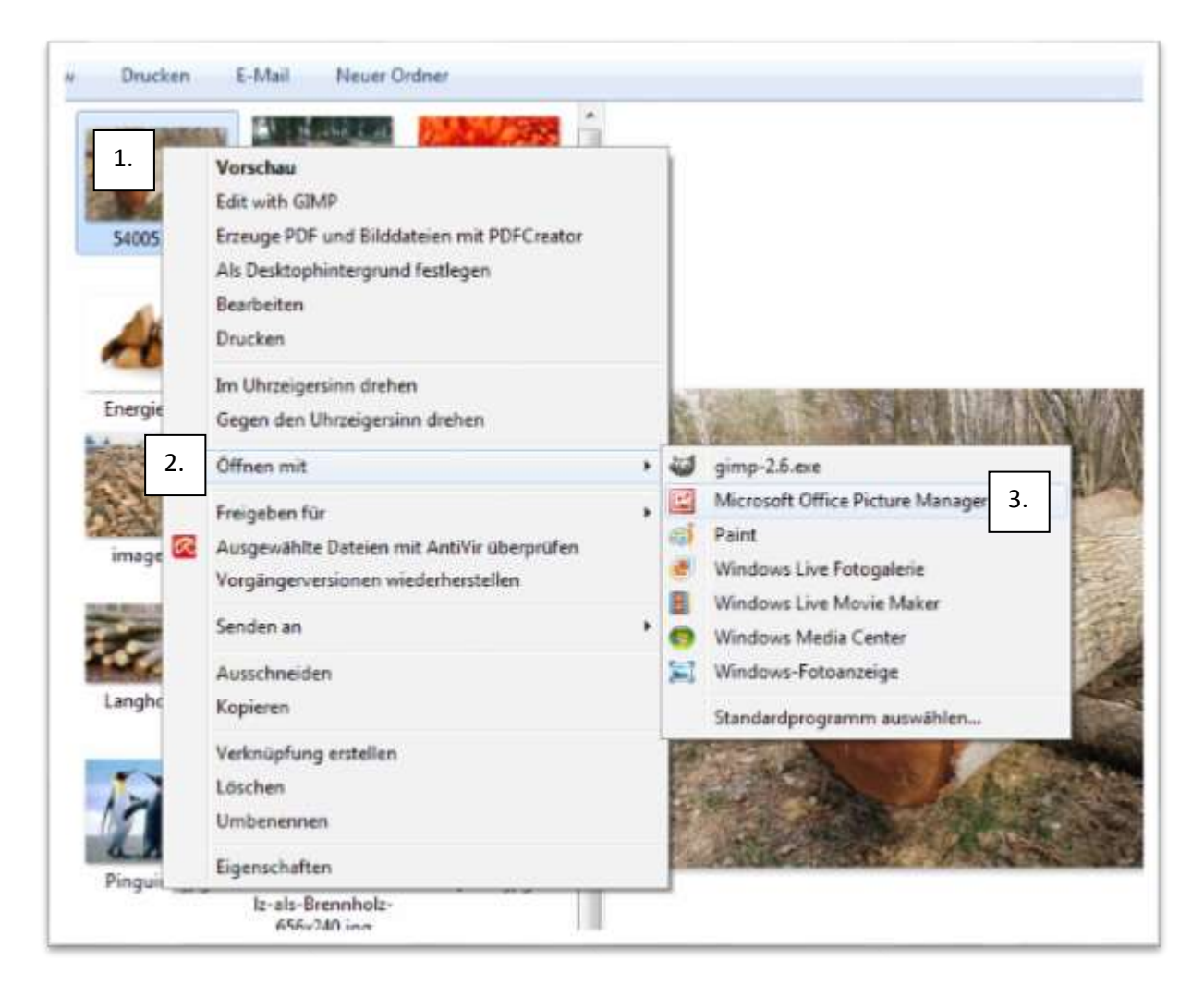

Jetzt öffnet sich das Programm mit dem gewünschtem Bild. Als nächstes wird der Button "Bilder bearbeiten" (1.) angeklickt und es erscheint ein Menü auf der rechten Seite. In dem Menü "Größe ändern" (2.) anklicken und als nächstes die "vordinfinierte Breite und Höhe" (3.) anwählen. Zum Schluss mit "OK" (4.) bestätigen. Nun ist das Bild datenreduziert und kann abgespeichert werden.

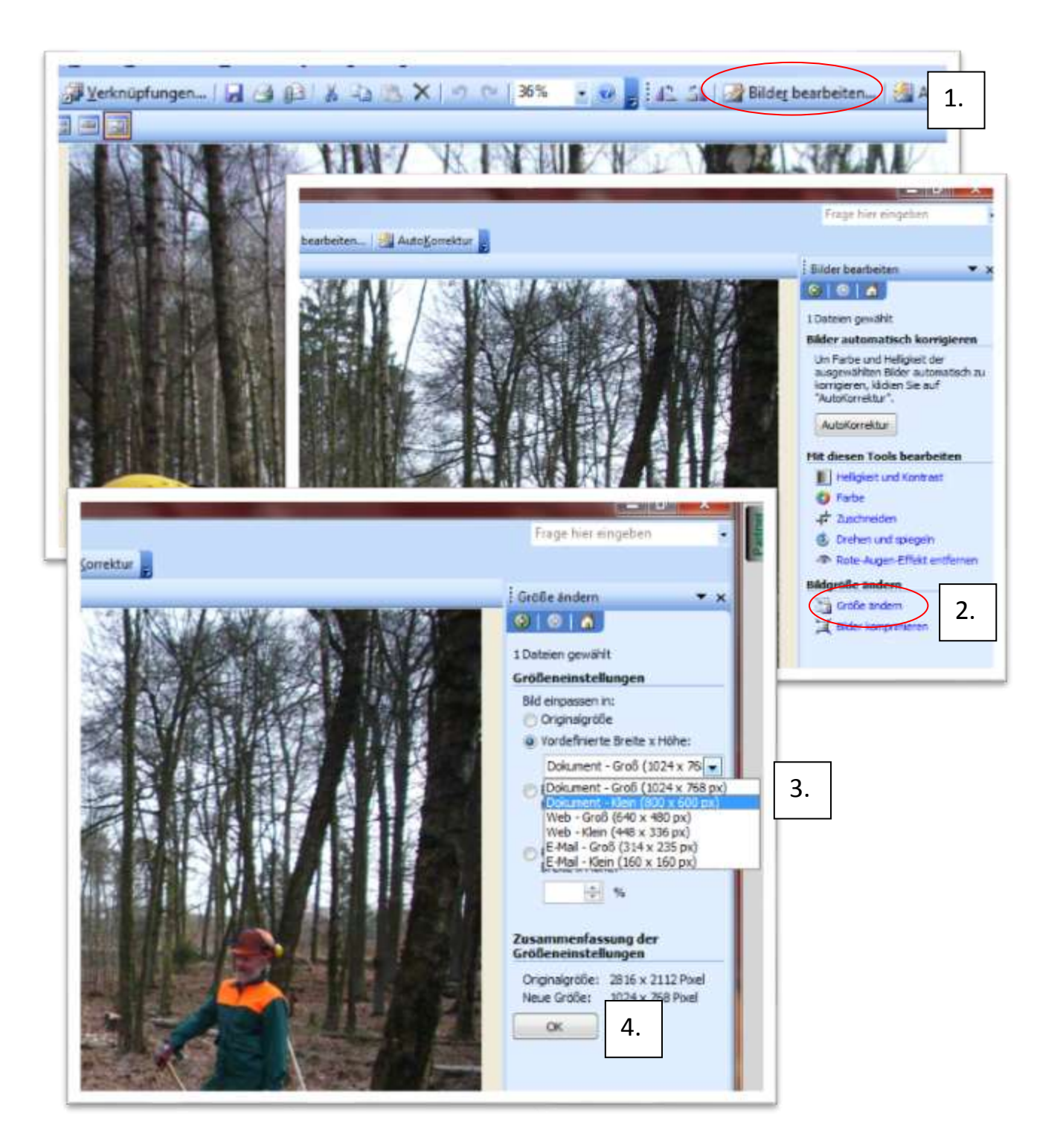